P/N 510964 - 102909

© 2009 All rights reserved

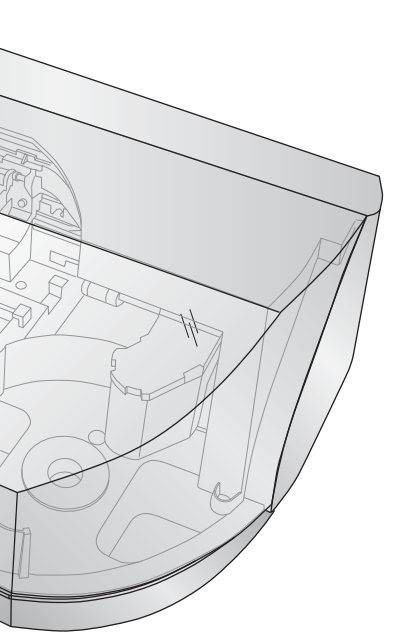

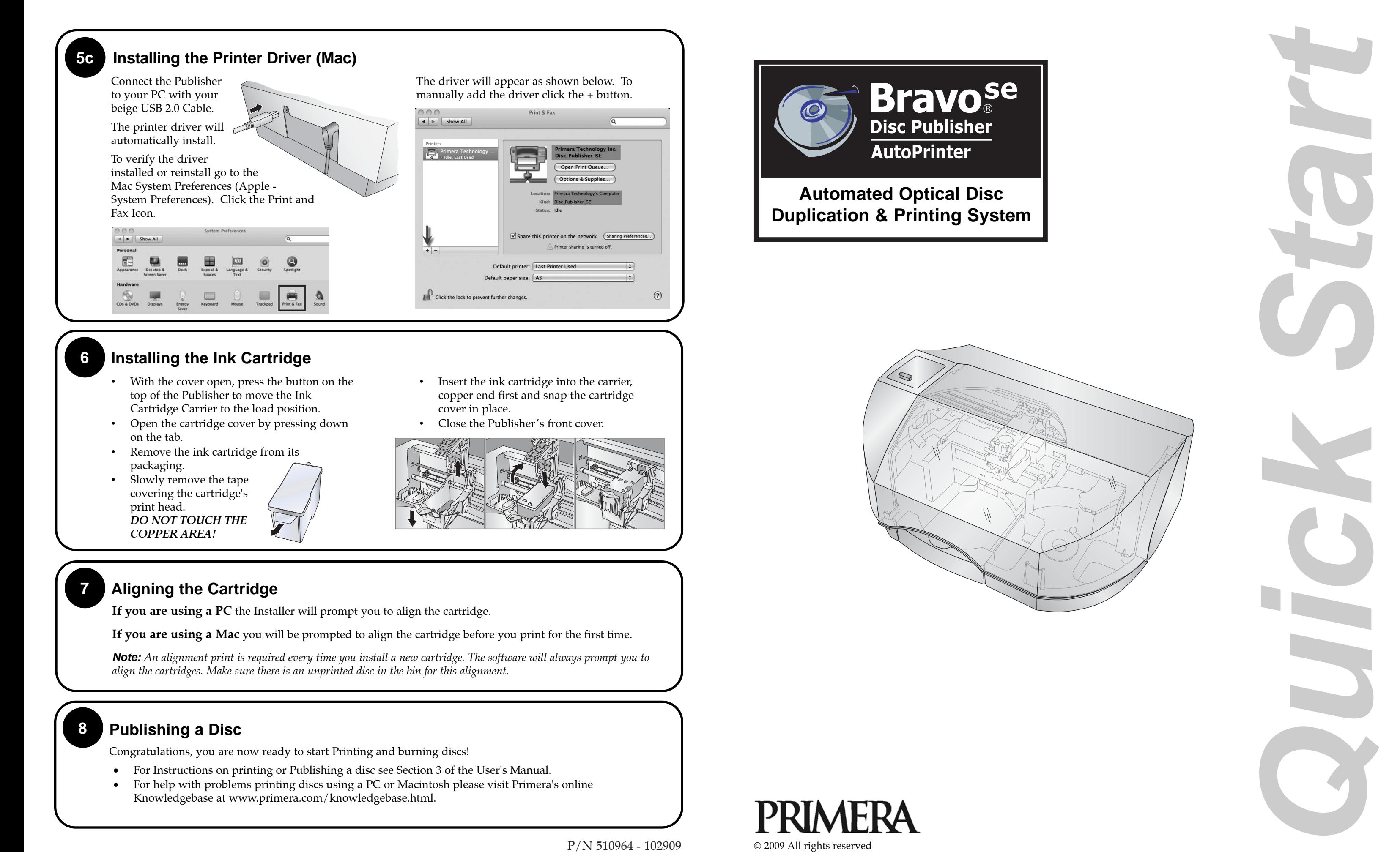

# **<sup>1</sup> Unpacking Your Bravo**

The following items are contained inside the box:

- Disc Publisher SE
- •Power Cord and Converter
- •One Three-Color (CMY) Ink Cartridge
- •Installer Disc
- USB 2.0 Interface Cable
- •Warranty Card
- The Operator's Manual, Quick Start Guide and Other Printed Information

*Save the carton and packing materials. They will come in handy later if you ever need to transport the Publisher and/or any of its parts and accessories.*

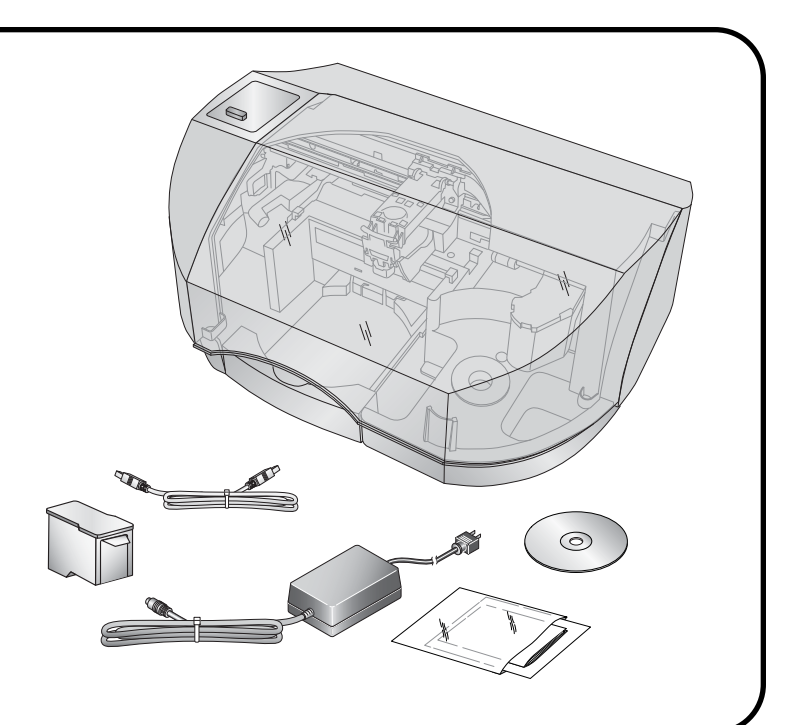

**2**

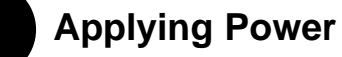

*Be sure you have removed the packing tape and cardboard insert prior to applying power.* 

- Locate the power cord supplied with your Publisher.
- • Place one end of the cord into the power port on the rear panel of the Publisher and the other end into a power outlet.
- Unit will initialize for approximately 30 seconds.

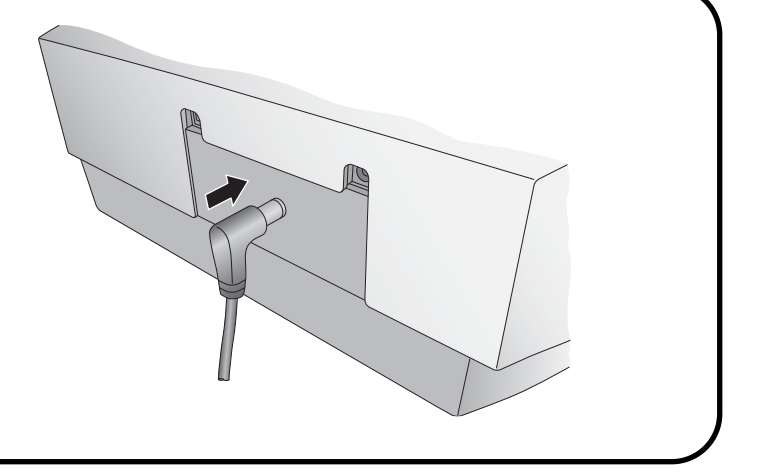

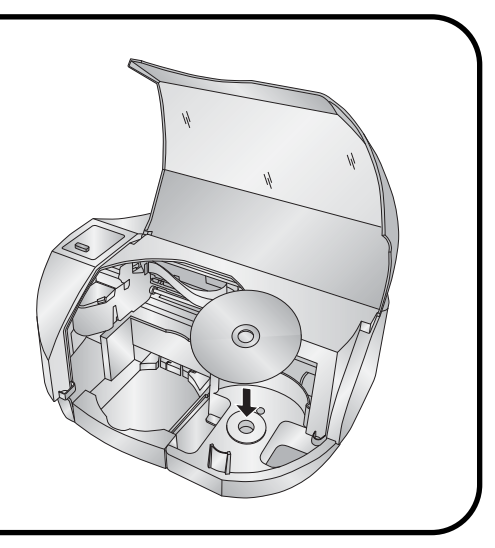

- 1. Place the Installer CD in your CDRom Drive. The Installer application will automatically launch in a few moments.
- 2. You may follow either the steps shown in this Quick Start or the steps shown in the installer to complete the installation.
- *Note: If the Installer does not start, open My Computer on your desktop. Double-click the icon of the appropriate CD drive containing the Software Installer disc. Double-click Setup.exe.*

# **Installing the Software**

## **PC Mac**

- 1. Insert the Installation CD-ROM in your system's CD-ROM drive.
- 2. Double-click the CD-ROM icon.
- 3. Double-click on the **Disc Publisher Installer.pkg** file icon. Follow the on-screen instructions.

### **Loading Media (Discs) 4**

**Note on Media:** Your Publisher can print directly onto virtually any<br>brand of printable-surface CD/DVD media. However, different brands of<br>discs have different printable coatings. Because of this, you may need to<br>adjust t

### **5a Installing the Printer Driver (Windows Vista/7)**

*For maximum print quality, use CD/DVD media authorized by Primera.* 

Refer to the following steps when loading discs in to the Publisher:

- Open the front cover of the Publisher.
- Load the Input Bin (the bin located on the right-hand side of the Publisher) with up to 20 blank discs.

Click the "**Install Driver**" button when prompted to do so by the installation disc.

Files will begin to copy to your hard drive.

You will be prompted that Windows can't verify the printer of this driver software. Click **Install the driver software anyway**.

Finally, connect the Publisher to your PC with your beige USB 2.0 Cable.

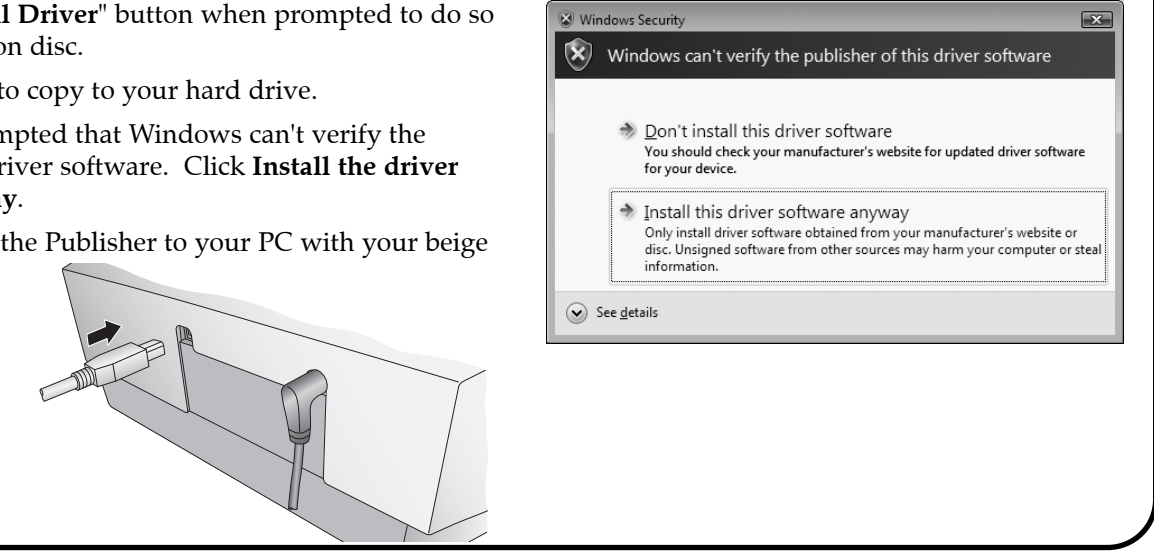

# **5b Installing the Printer Driver (Windows XP)**

- 
- 

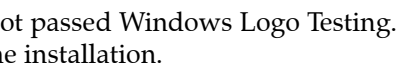

Connect the Publisher to your PC with your beige USB 2.0 Cable.

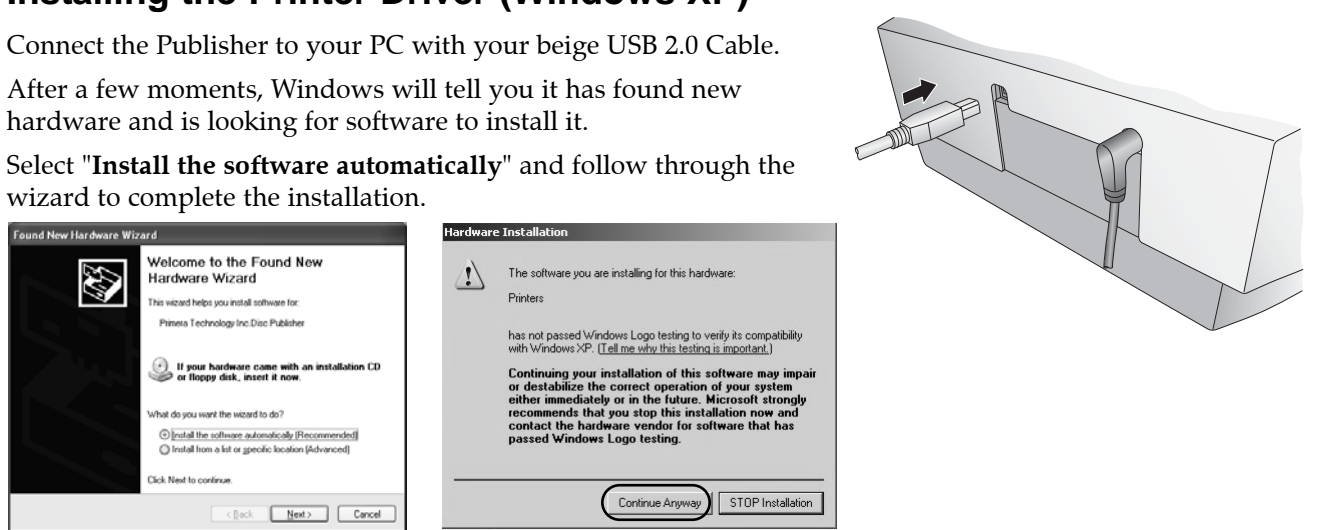

wizard to complete the installation.

You will be prompted that the software has not passed Windows Logo Testing. You must click **Continue Anyway** to finish the installation.